## **大阪医科薬科大学薬学部 薬学生涯学習センター**

## 会員マイページへのログインおよび会員情報の確認、 パスワード変更、受講申し込み方法についてのマニュアル

【1】マイページへのログイン

以下の「会員ログインURL」あるいはQRコードよりログイン画面へアクセスします。 ログイン画面に『ID』と『パスワード』を入力していただき、マイページへログインします。 必ず、会員情報の確認をお願いいたします。

会員情報について誤った内容および『生年月日』『連絡先(TEL)』『卒業年度』について、 会員様ご自身で修正のうえ、更新(更新方法 2ページへ)していただけますよう、よろしく お願いいたします。

**会員ログインURL**:https://sgc-ompu-member.shikuminet.jp/login/

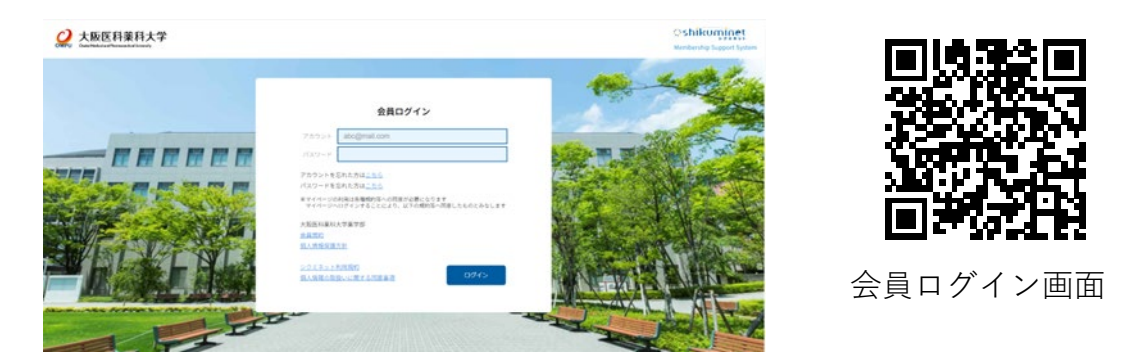

ログイン画面に、ID(登録メールアドレス)、パスワードを入力します。

マイページのホーム画面

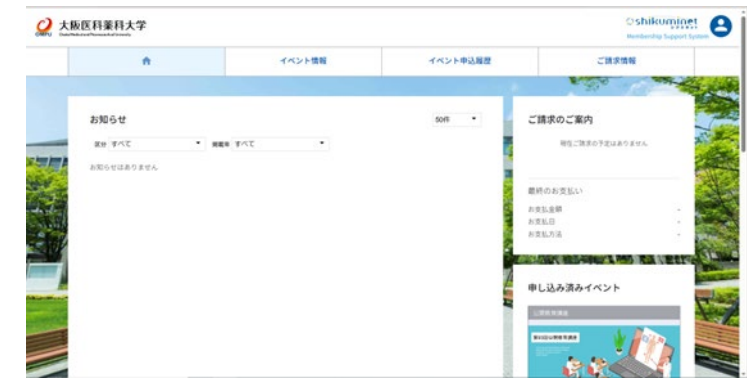

※初めてログインされた場合、パスワードは必ず任意のパスワードへ変更 をお願いいたします。

## 【2】会員情報の更新とパスワード変更(手順)

- (1)会員情報更新について
- ①マイページホーム画面右上のヒト型のアイコンをクリック
- ②『ご登録情報の確認・編集』をクリック
- 3 『ご登録情報』画面の編集する ボタンをクリックすると編集可能となります

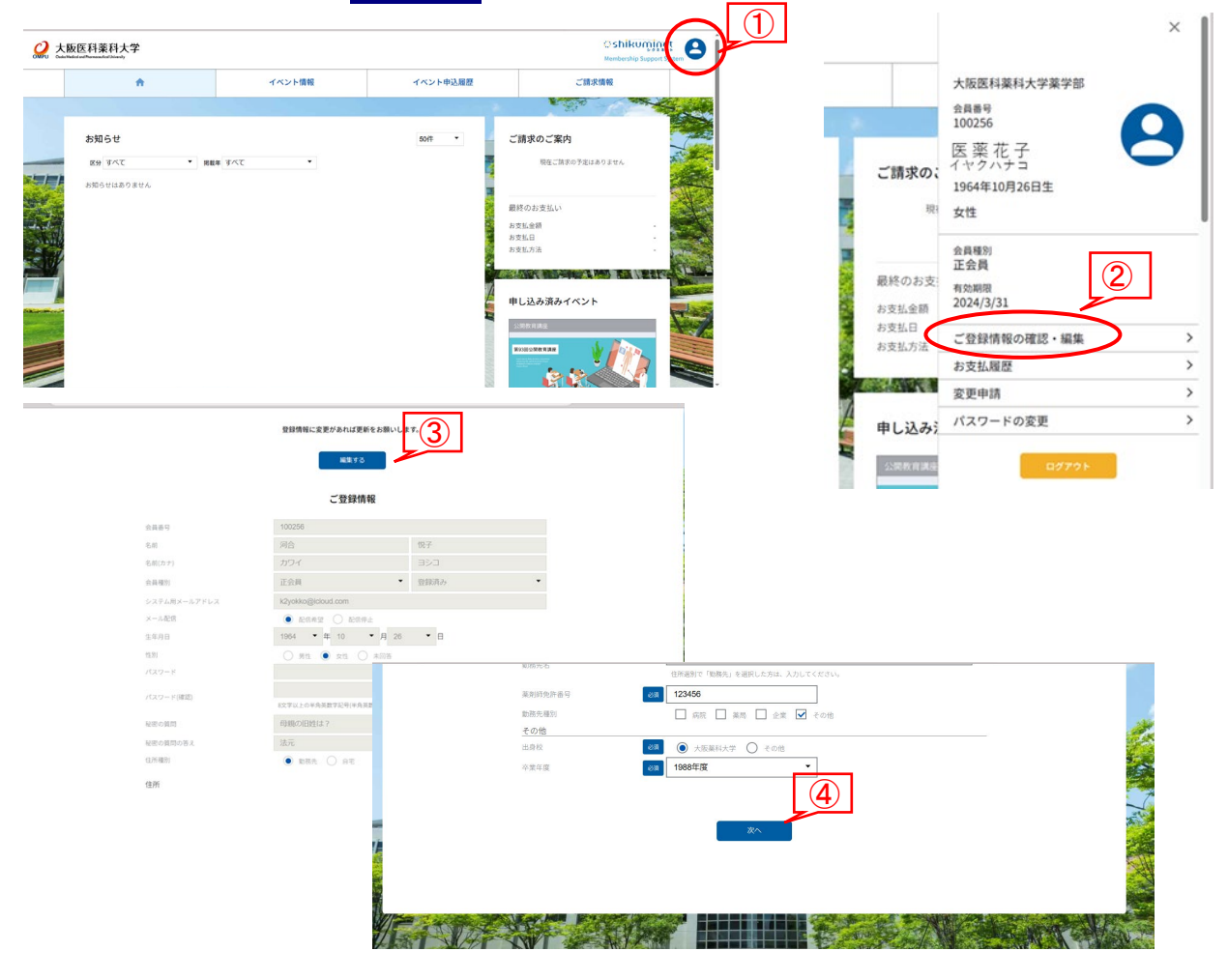

④修正箇所を編集後に画面下の 次へ ボタンをクリック ⑤編集箇所を確認後、画面下の 更 新 ボタンをクリック

⑥更新案内が登録メールへ送信されます

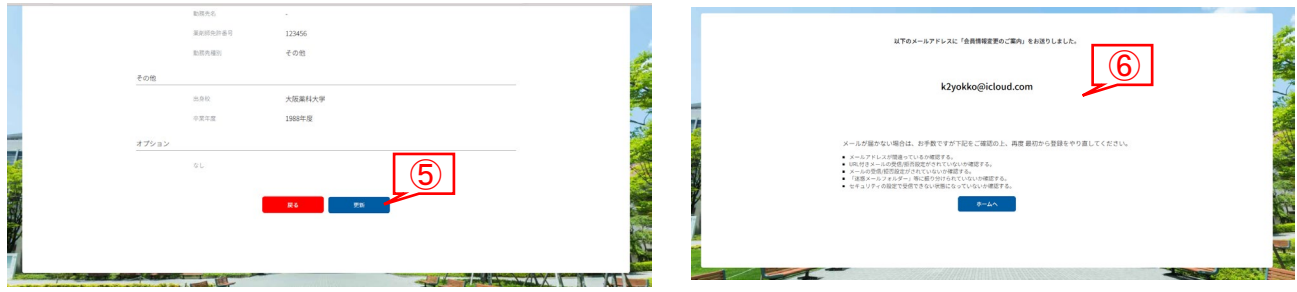

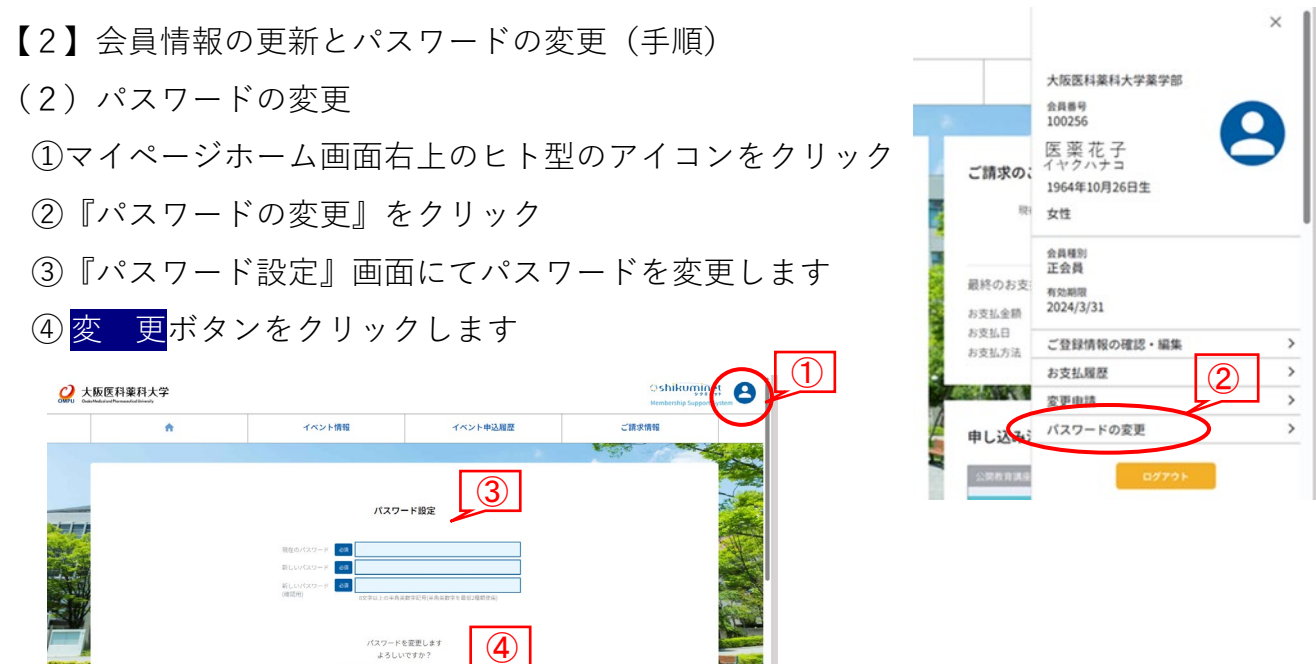

【3】生涯学習プログラムの申込み方法と決済方法(手順)

①マイページホーム画面のメニューバー『イベント情報』をクリック

②受講したい研修会のメニュー画面をクリック、研修会開催の詳細が確認できます

FAN

次のページへ続く・・・

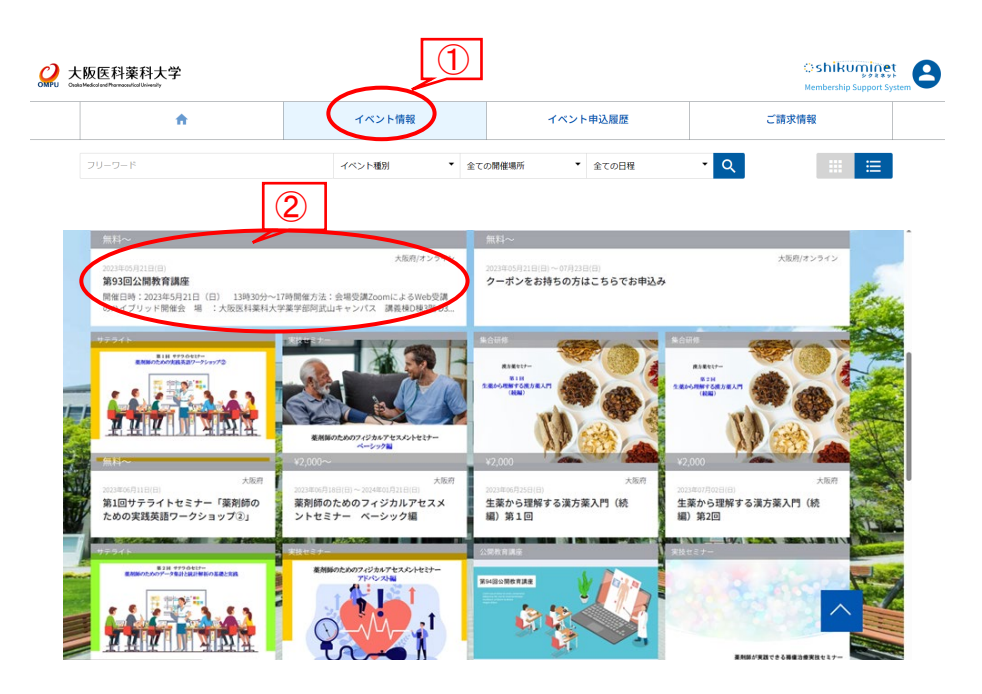

【3】生涯学習プログラムの申込み方法と決済方法(手順) 続き

③開催情報画面下のほうに表示されている申込みチケット(研修会名と受講料が掲載)

の申込みはこちらボタンをクリックします

④画面の指示に従って進めると決済画面(5ページで確認できます)へと移動します。

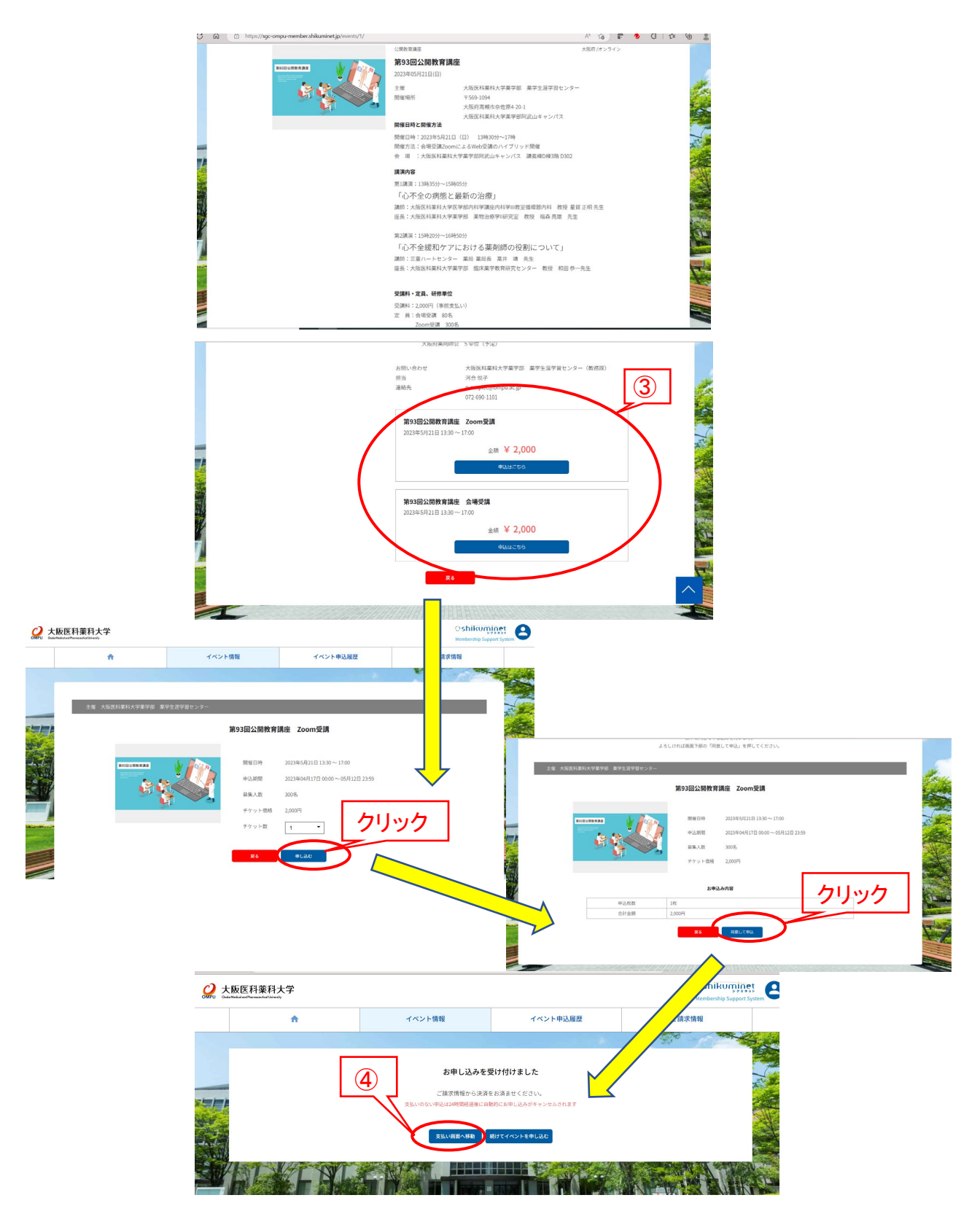

★複数の受講料をまとめて決済する場合

①マイページのホーム画面のメニューバー『ご請求情報』をクリック ②『ご請求内容』が表示され、決済する項目を選択し、決済する ボタンをクリック ③表示された決済画面よりお支払い方法を 『クレジットカード』 『コンビニエンスストア』『Pay-easy』より選択

④画面の指示に従って進めてください

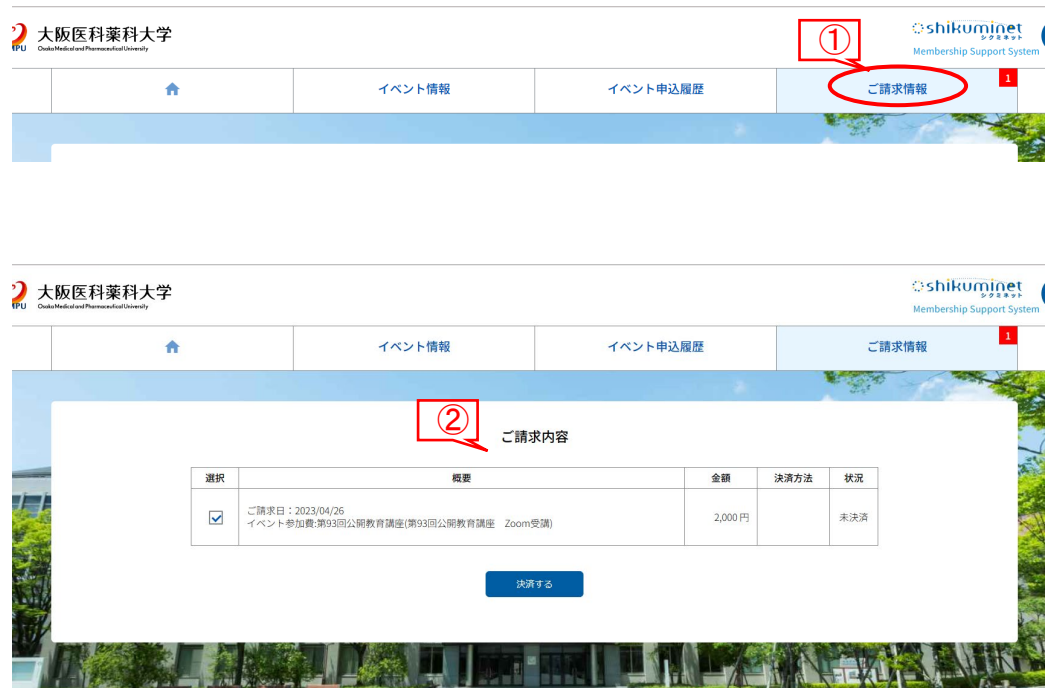

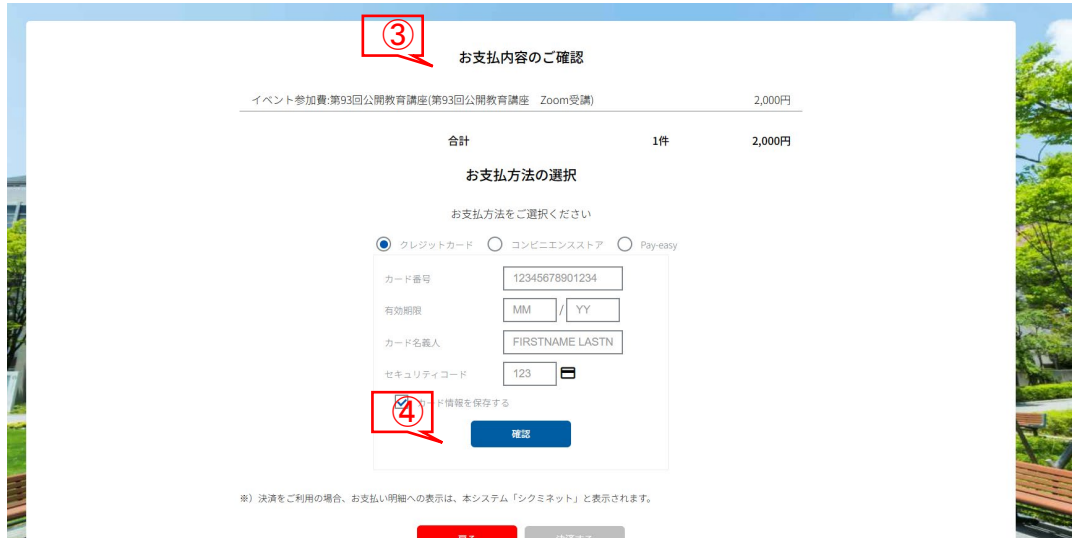